# Colégio SantaAmália

# **Tutorial do Aplicativo de Comunicação ClipEscola**

# **Agendamento de Eventos e Reuniões**

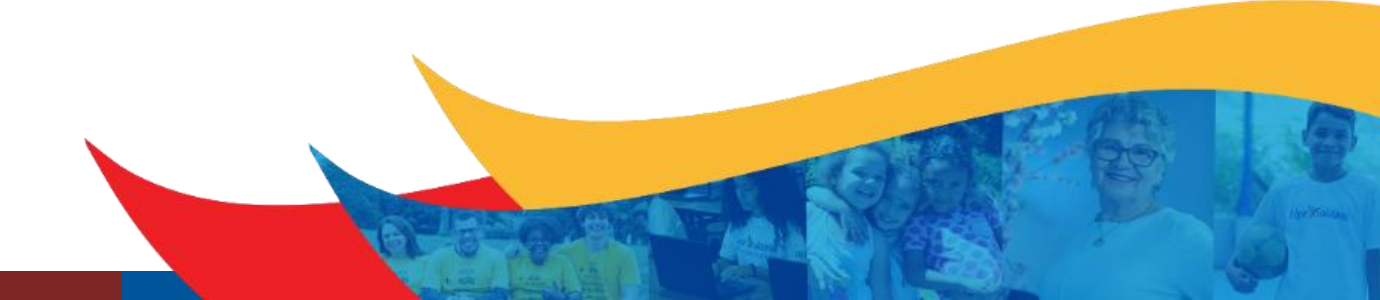

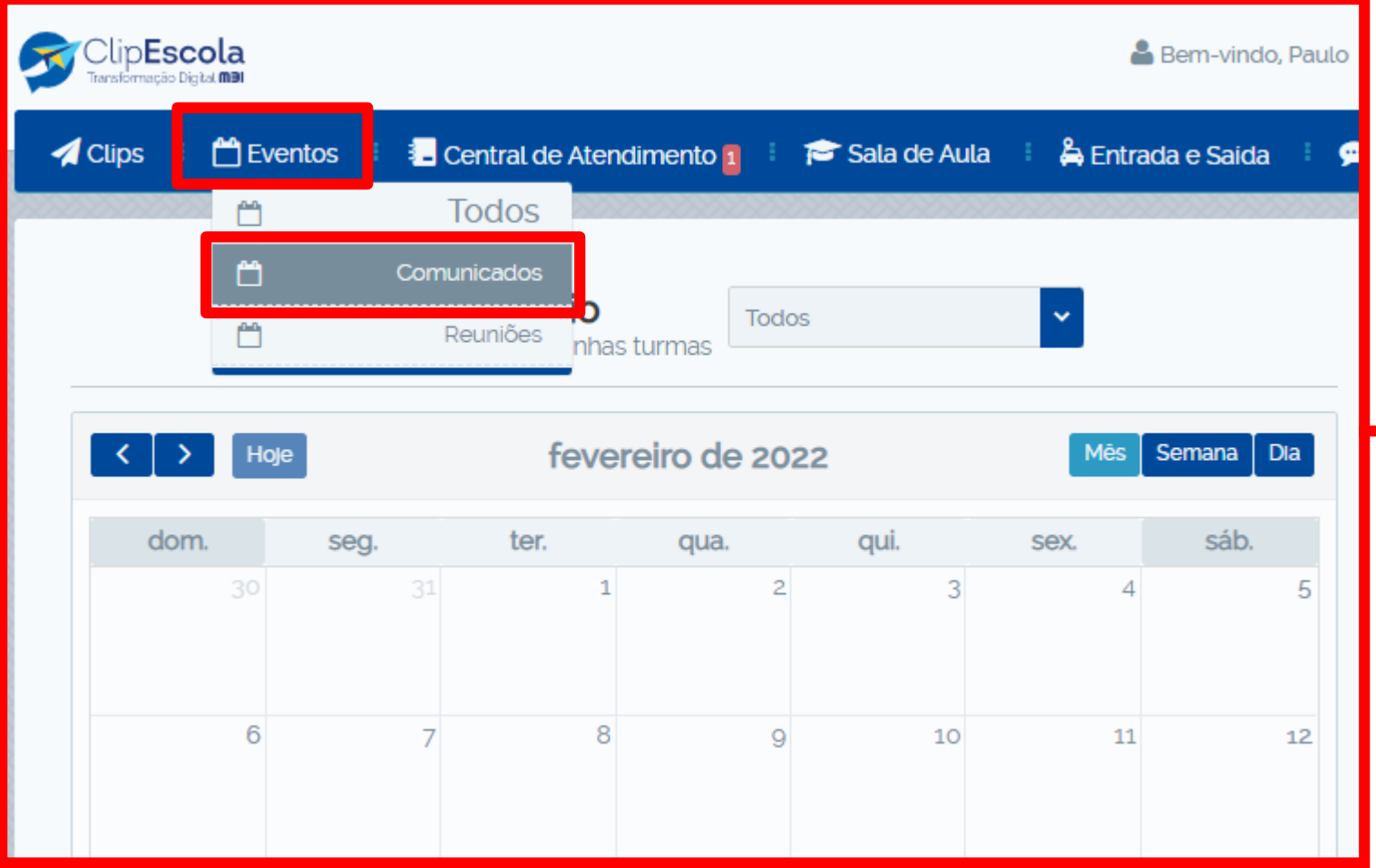

Para agendar um evento ou reunião, clique no menu **"Eventos",** e em seguida em **"Comunicados"** ou **"Reuniões".**

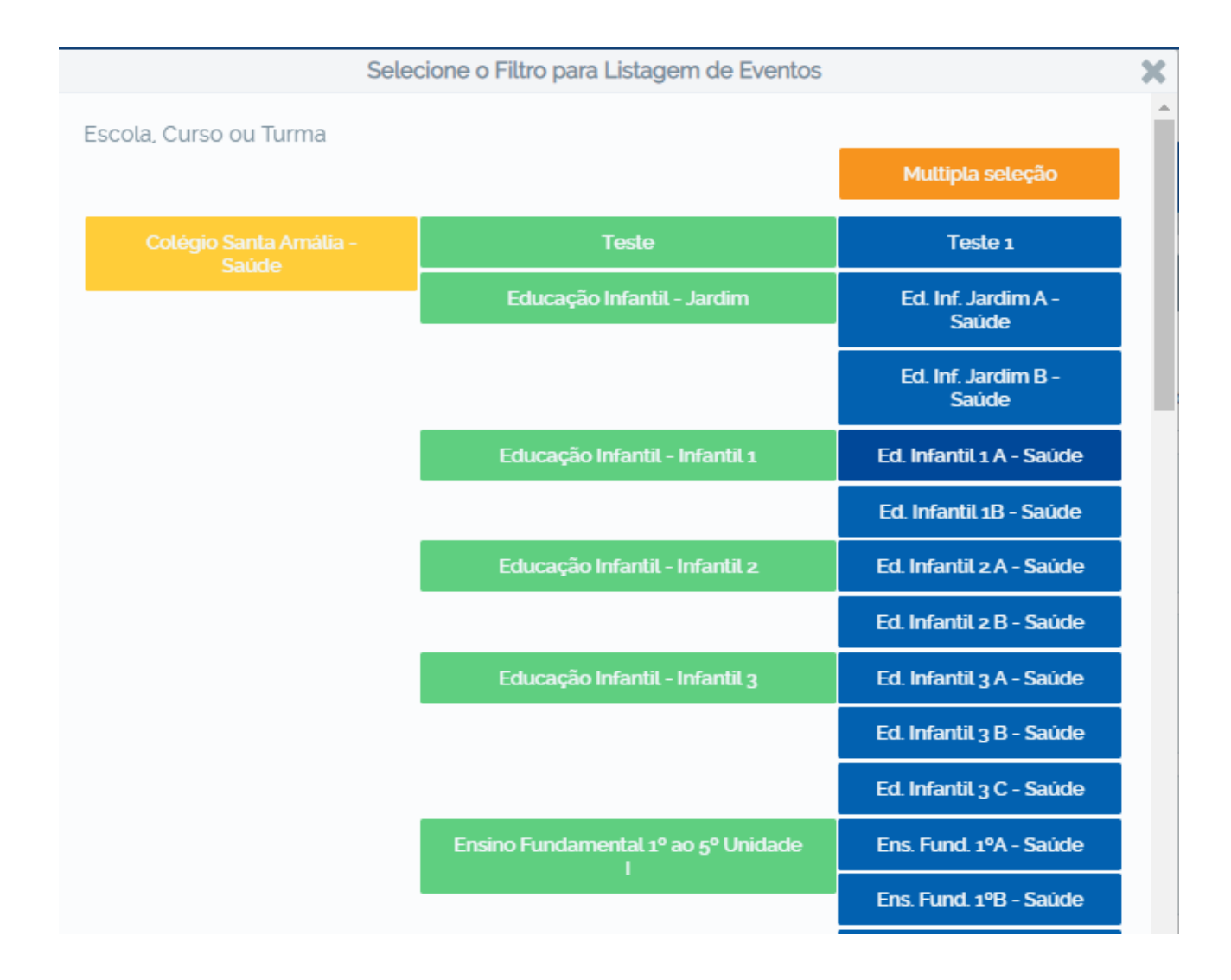

Selecione a turma ou curso que deseja enviar o comunicado.

Caso seja uma turma, série ou curso especifico, selecione o botão **"Múltipla seleção"** e escolha as opções desejadas.

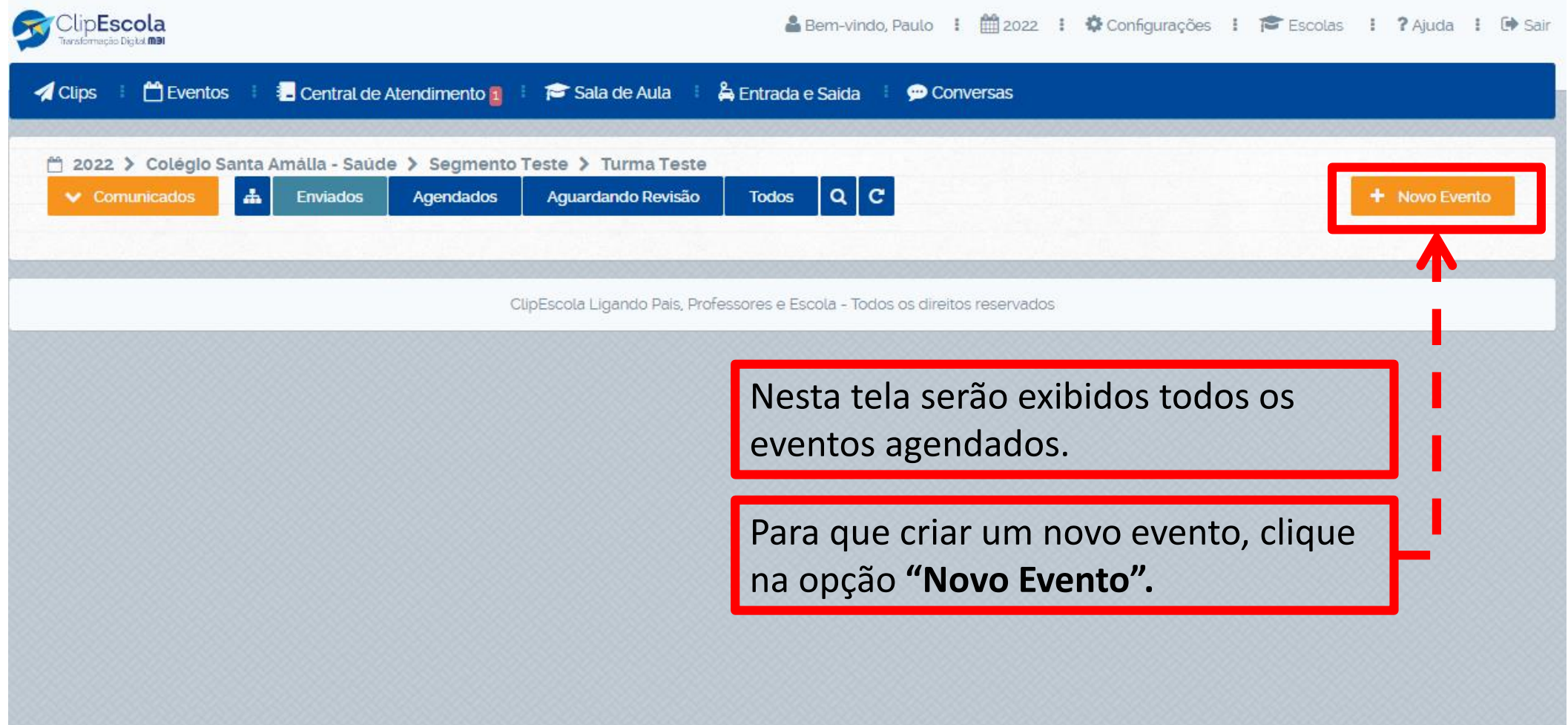

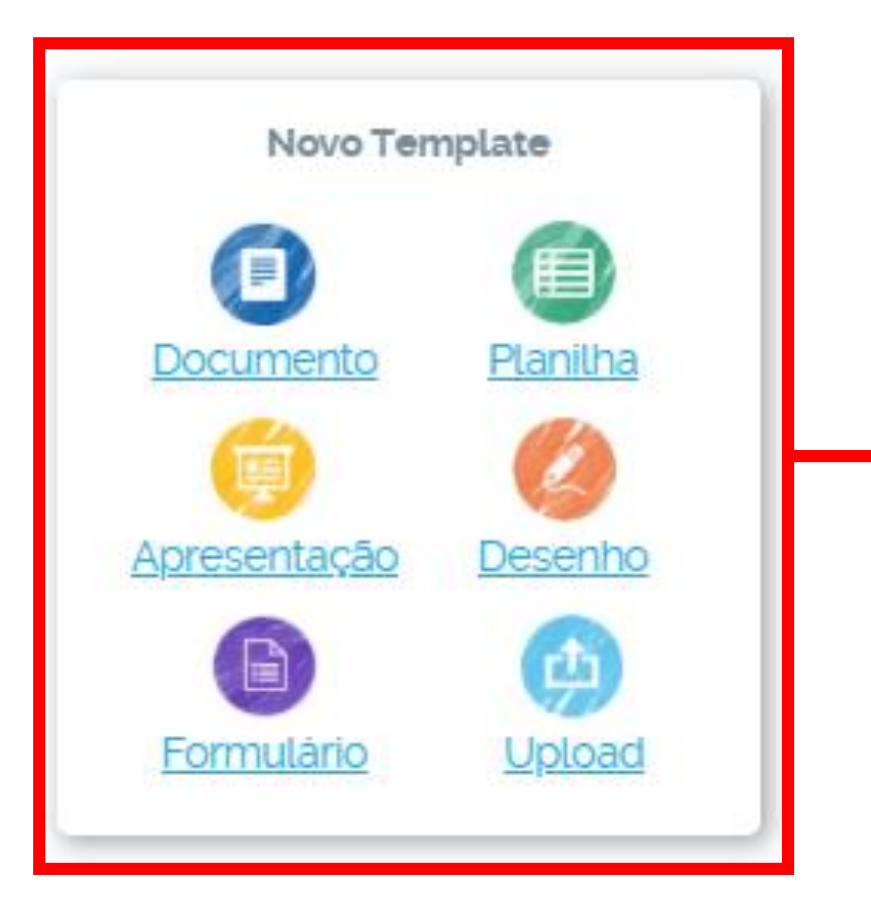

Clique em **"Documento"** para registrar um evento (Sem anexos).

Clique em **"Upload"** para registrar o evento com algum tipo de anexo (PDF, PPT, Word, Excel).

Posteriormente insira o documento desejado para prosseguir.

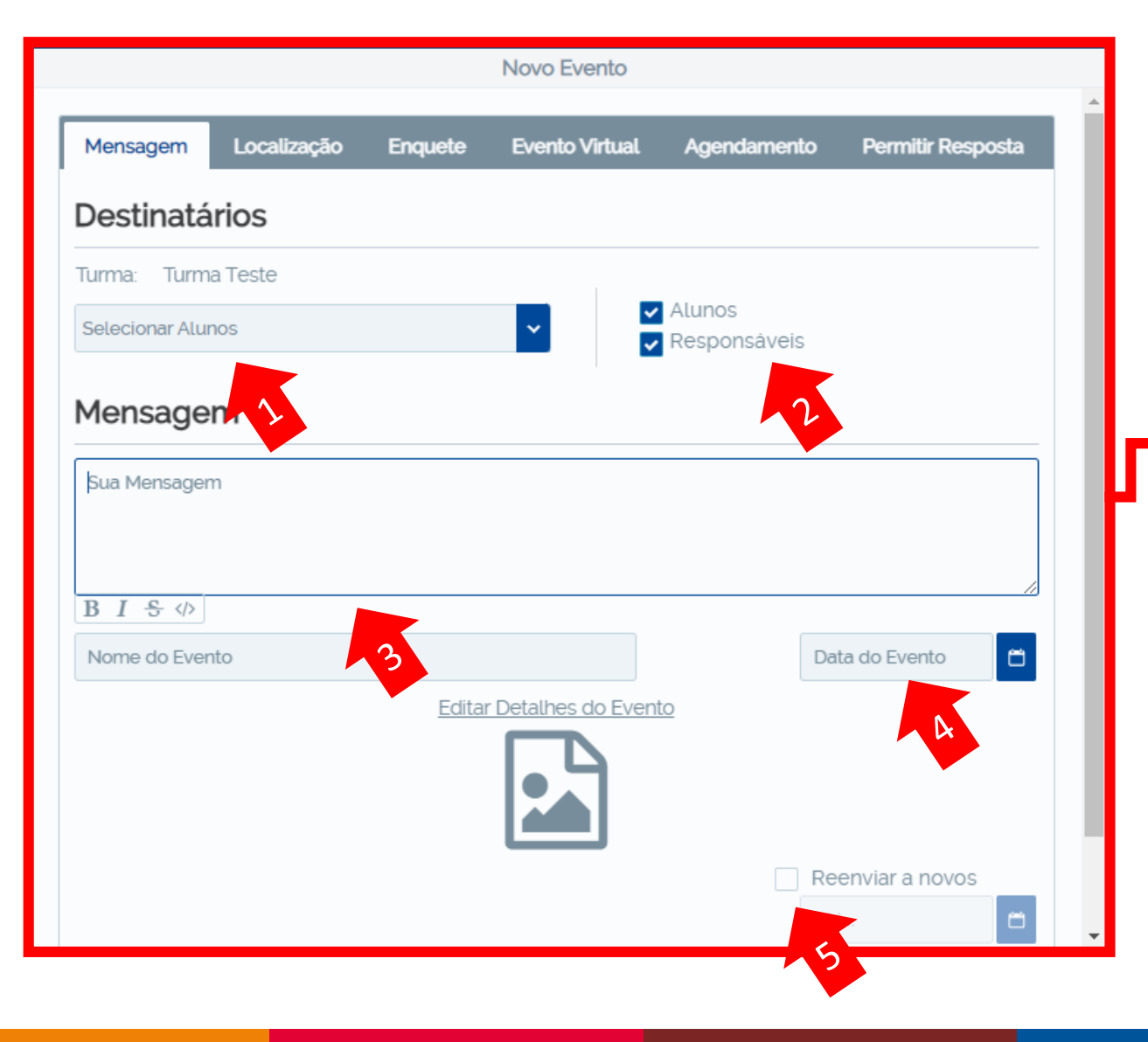

- 1. Verifique se os alunos estão selecionados.
- 2. Escolha os destinatários (responsáveis e/ou alunos).
- 3. Escreva a mensagem que deseja enviar.
- 4. Escolha a data do evento.
- 5. Sempre marque a opção **"Reenviar a novos"**.

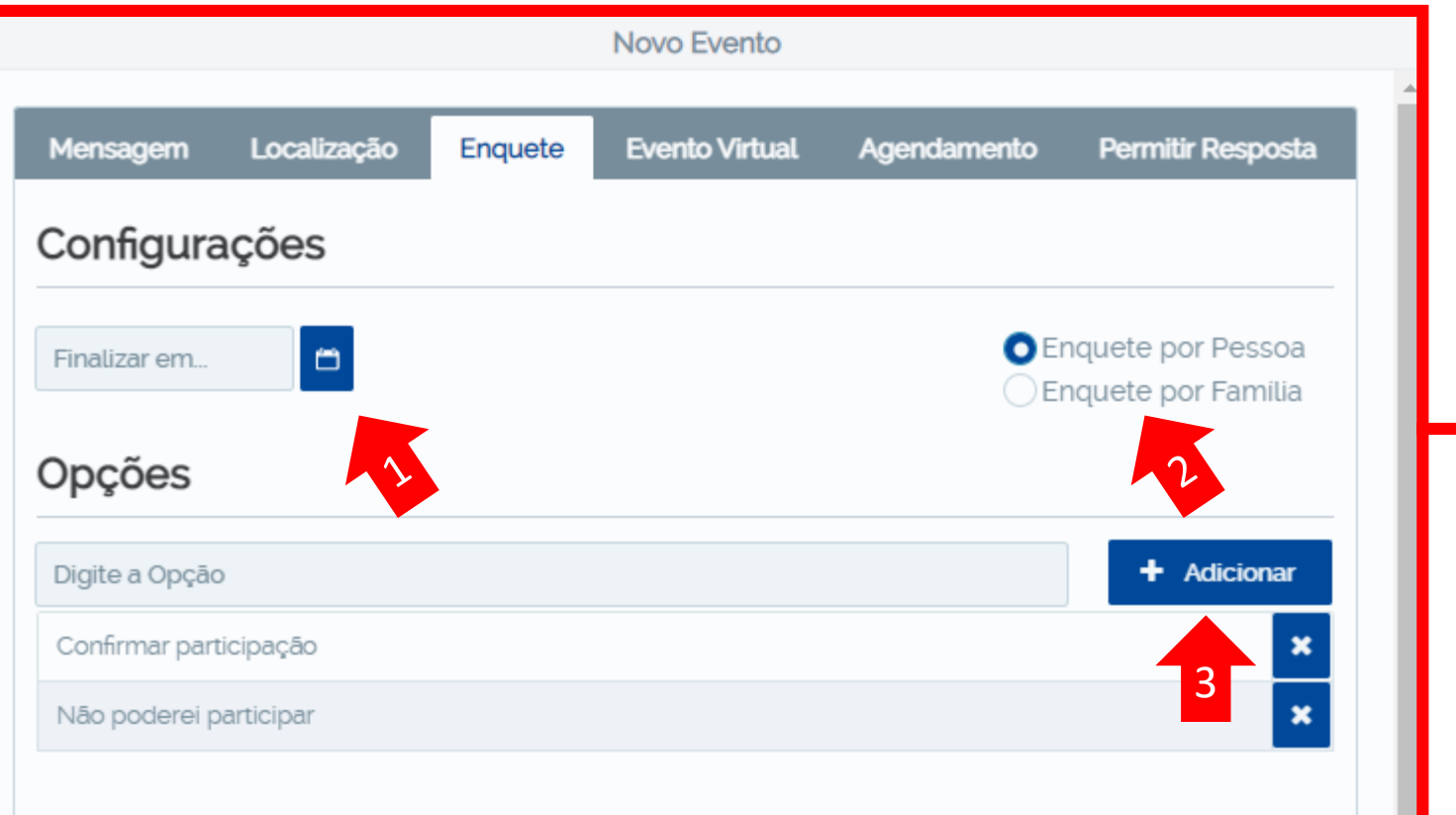

- 1. Selecione a data limite da enquete.
- 2. Se a enquete for por família, todos os responsáveis e o aluno selecionado poderão responder. Se for por pessoa, somente a resposta do primeiro responsável que responder prevalecerá.
- 3. Adicione e escreva as opções de respostas.

**IMPORTANTE**: Por padrão, opções de respostas são preenchidas automaticamente, caso não queira agendar um evento com enquete, exclua as opções clicando no

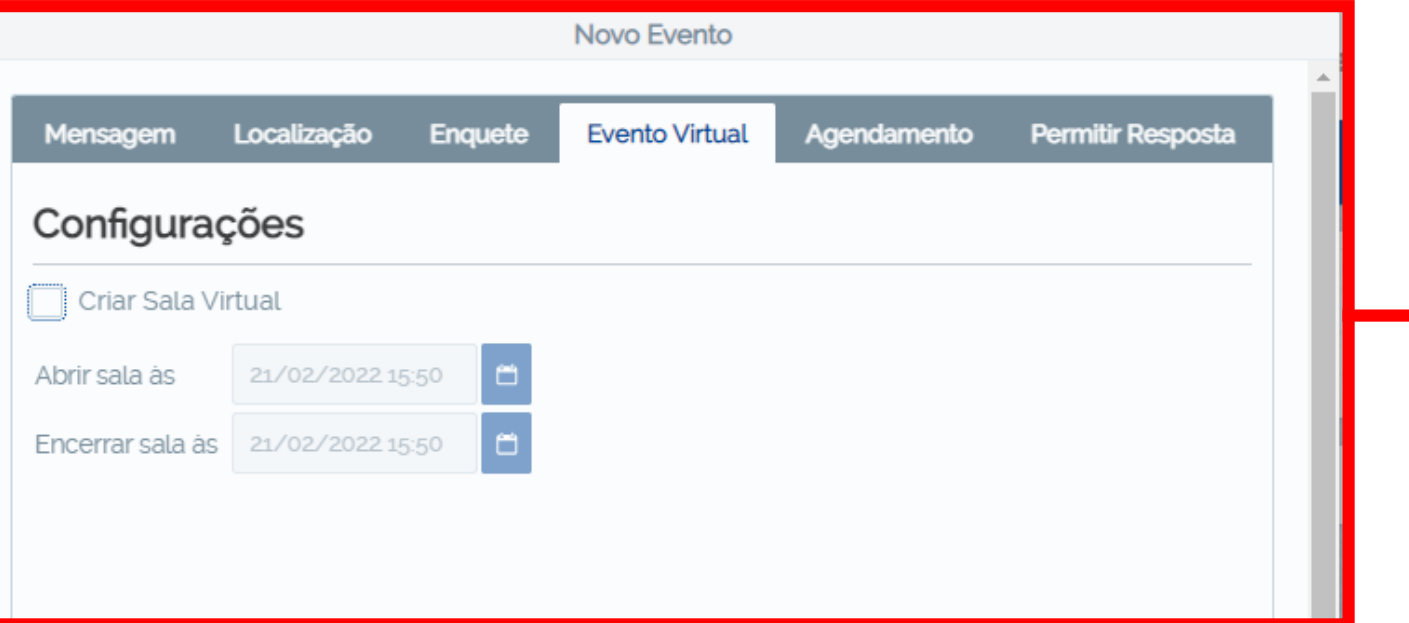

Caso o evento seja online, uma sala virtual poderá ser criada inserindo um link de acesso (Teams, Meet e Zoom).

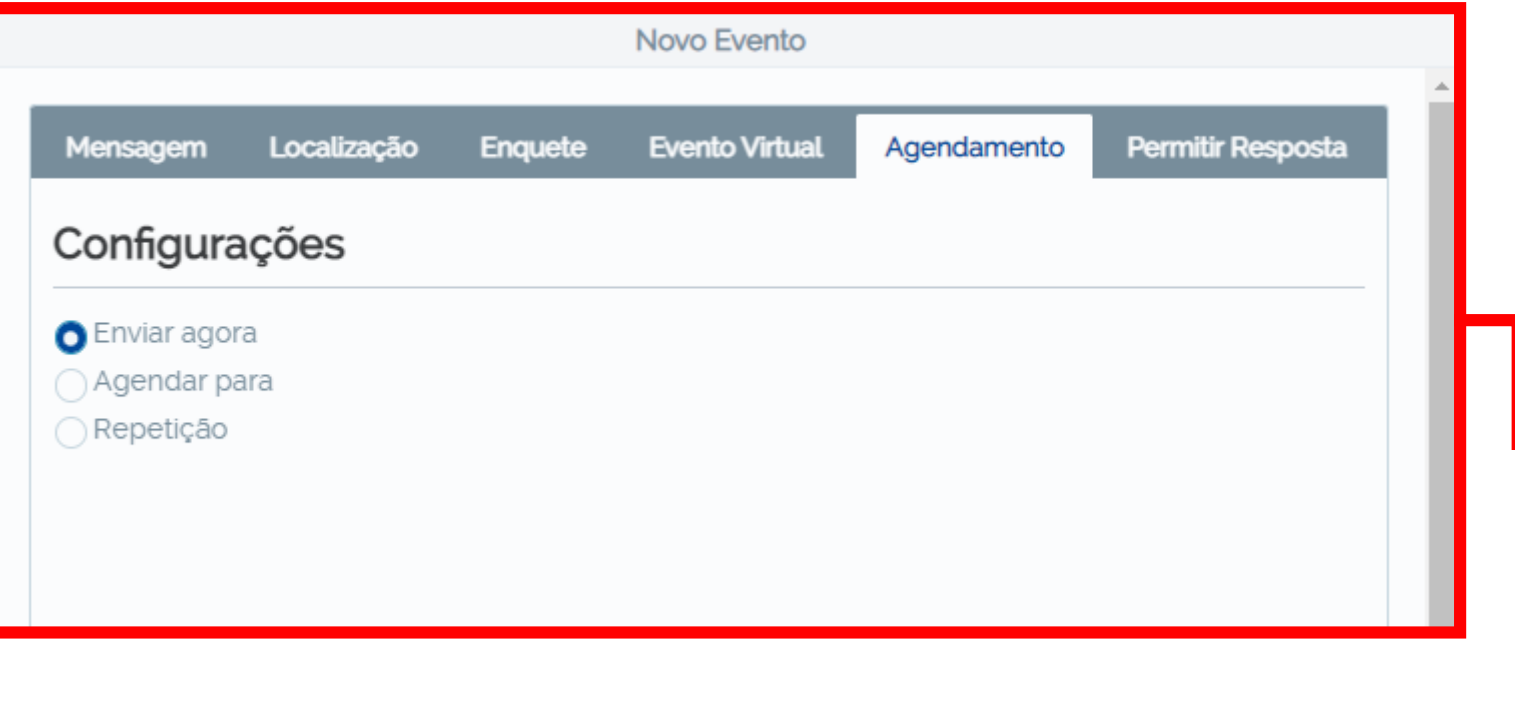

O evento possui 3 tipos de envio.

Envio imediato: Selecionando a opção **"Enviar agora".**

Envio agendado: Selecionando a opção **"Agendar para".**

Envio repetitivo: Selecionando a opção **"Repetição".** Assim os envios podem ocorrer de forma repetitiva (semanalmente, diariamente, mensalmente e etc).

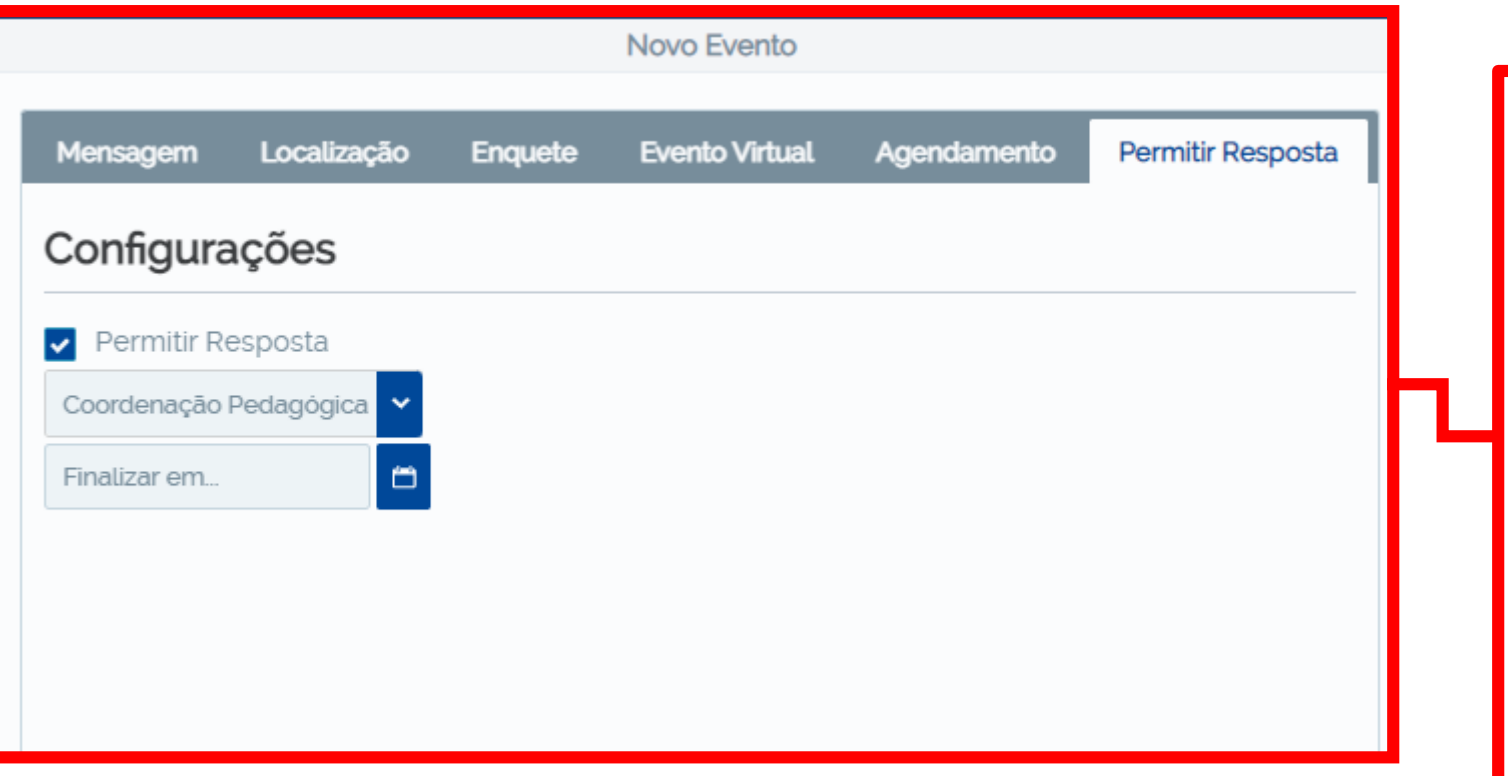

- 1. Na aba **"Permitir Resposta",** deixe a opção selecionada para que os responsáveis possam tirar dúvidas sobre o comunicado.
- 2. Selecione o departamento que realizará as respostas aos pais.
- 3. Por fim, clique em **"Agendar"** ou **"Enviar"** para que os responsáveis recebam o comunicado pelo aplicativo.

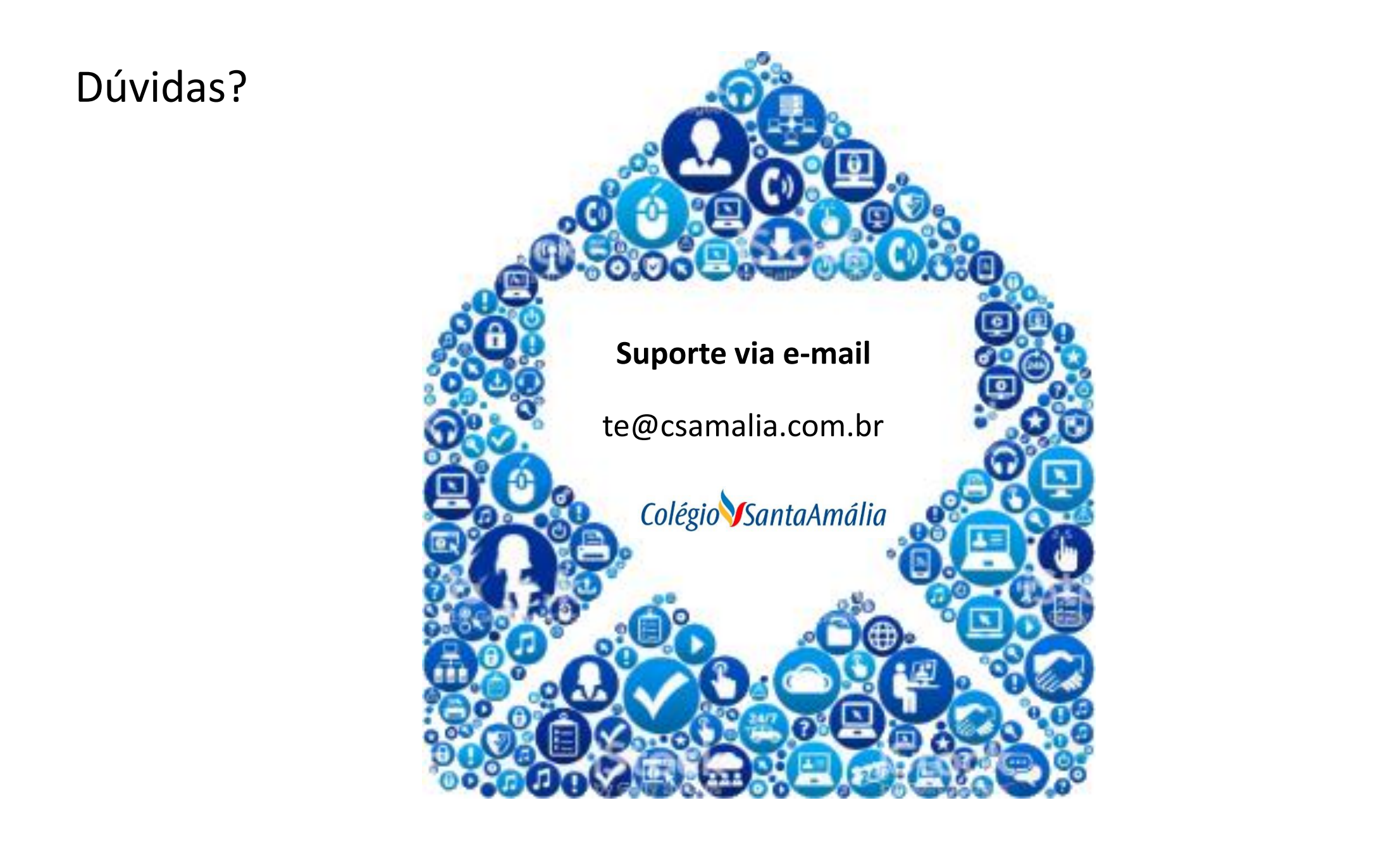